Using Word and the Duxbury BANA Template to Create Braille Documents

## The Duxbury BANA Template

- What is the Duxbury BANA template?
  - A template used for formatting Word documents to be opened in the Duxbury Braille Translation Software
- Have you ever formatted a Word document?
  - Probably ... Using Fonts, Paragraph and Styles on the Word ribbon
  - BANA Template sets Styles for braille documents

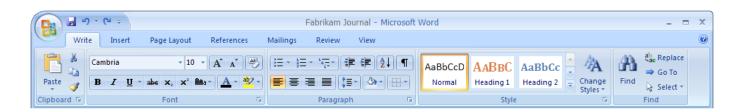

# The Duxbury BANA Template

- How do I access and install the BANA template?
  - If you have Duxbury, you have the BANA template.
  - When installing Duxbury you will be asked: "Would you like to install the BANA Template"?
  - YES! You can check the box, do not ask me again.
  - It will also ask if you want the French Template ... NO. You can check the box, do not ask me again.

### Where is the BANA Template located?

- When Duxbury is installed, a backup copy of the template should be in C:\Program
   Files\Duxbury\DBT 12.1 (11.3, 11.2)\Templates
- The BANA Template could also reside in another folder/location.

## **Duxbury Help**

- Look under Codes, Styles and Templates\Templates\Default Templates
  - English (American Textbook DE) BANA
    - Provides link: <u>Word Template (BANA Braille 2014)</u> for more detailed information
- This link can also be accessed in Duxbury Help in the Working With Word folder.

#### Adding BANA template to Quick Access Toolbar

 Go to: File\Options\Quick Access Toolbar or use down arrow on the Quick Access Toolbar and select More Commands

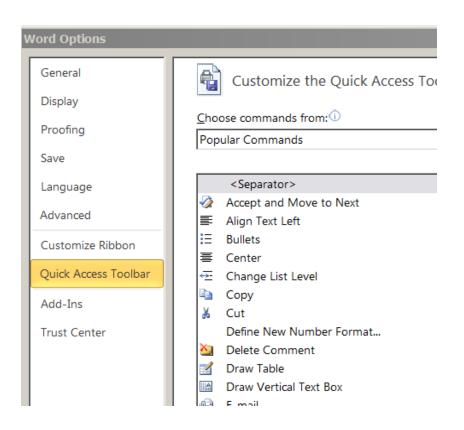

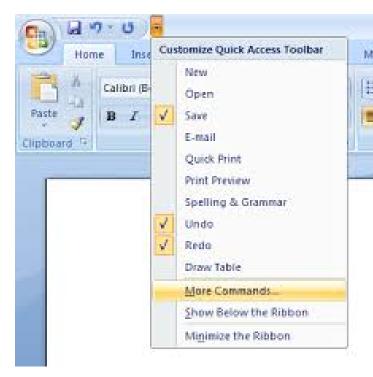

#### Adding BANA template to Quick Access Toolbar

- Select All Commands
- Find Templates in left column. Click Add.
- It will appear in right column, which adds it to your Quick Access Toolbar.
- Click OK.

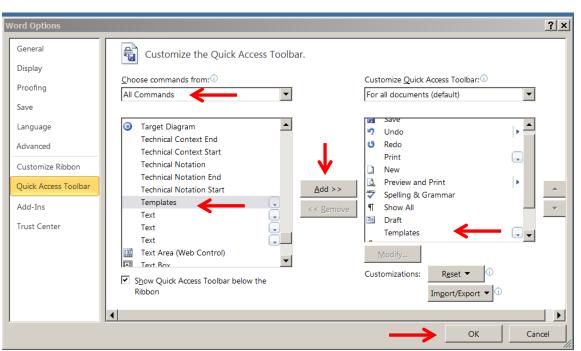

#### Adding BANA template to Quick Access Toolbar

- The Quick Access Toolbar may appear above or below the Ribbon
- You can change its location (above or below the Ribbon) to your preference.

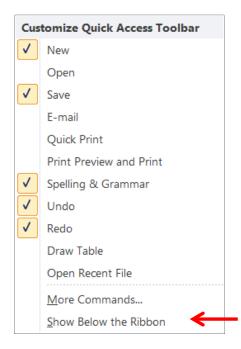

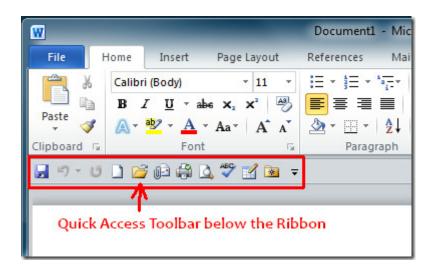

#### BANA Template Toolbars on Word Ribbon

 Word 2003:Three toolbars are added to the toolbar area when the BANA template is active.

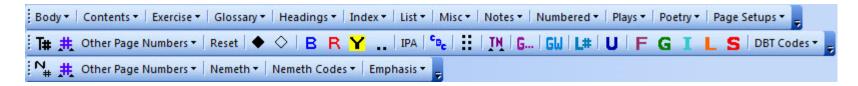

 Word 2007/2010/2013: The toolbars appear in the Add-Ins tab.

```
Body * Contents * Exercise * Glossary * Headings * Index * List * Misc * Notes * Numbered * Plays * Poetry * Page Setups * 

T# # Other Page Numbers * Reset ◆ ◇ B R Y .. IPA **Bc :: IN G... GW L# U F G I L S DBT Codes *

N# # Other Page Numbers * Nemeth * Nemeth Codes * Emphasis *

Custom Toolbars
```

#### Adding BANA Template to new document

- Open a new Word document
  - Important: BANA Template must be added to each document!
- Click on the **Template** icon on Quick Access Toolbar

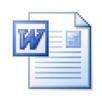

#### Adding BANA Template to new document

Select Document Template

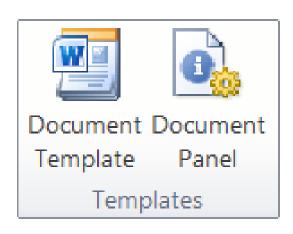

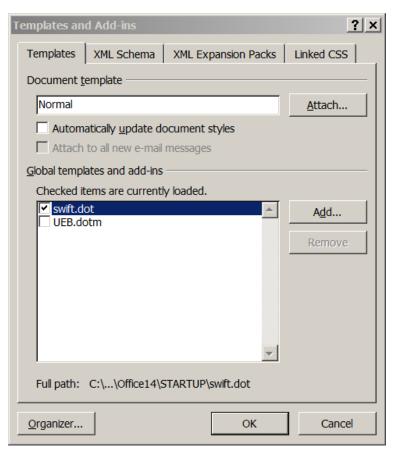

#### Adding BANA Template to New Document

Select Attach: BANA Braille 2015.dot

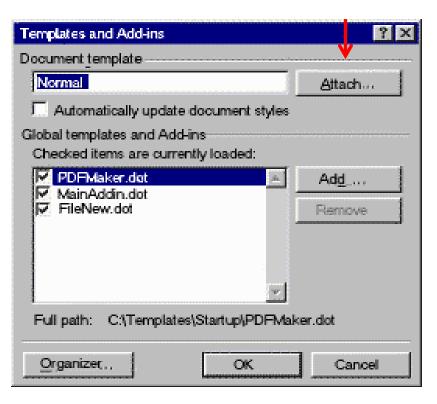

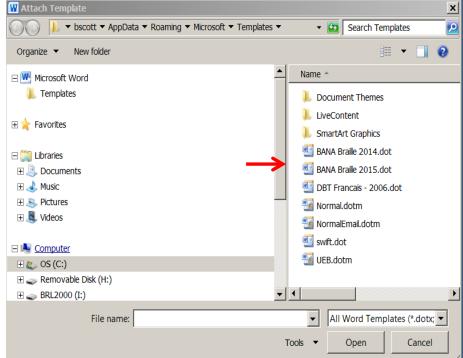

#### Adding BANA Template to New Document

Check: Automatically update document styles

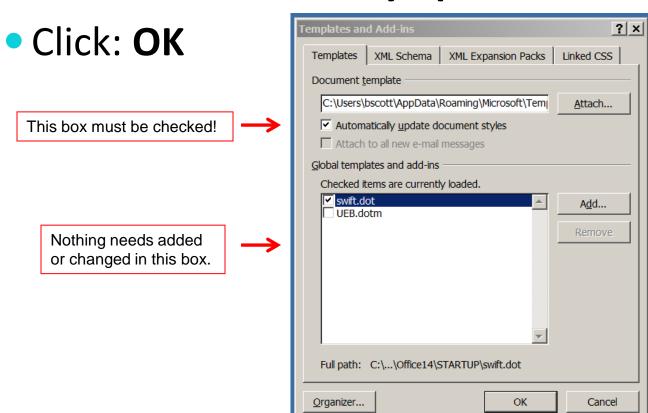

### Adding BANA Template to New Document

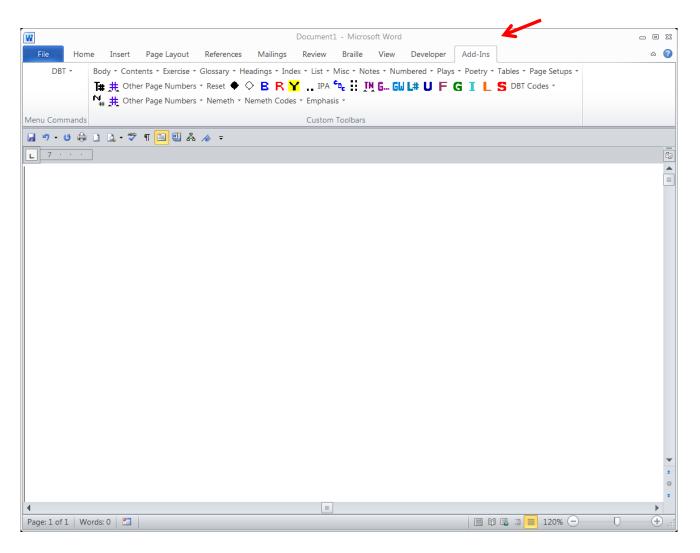

## **BANA Template Styles in Word**

 <u>Draft View</u>: To view styles in a Word Document the Draft View must be selected.

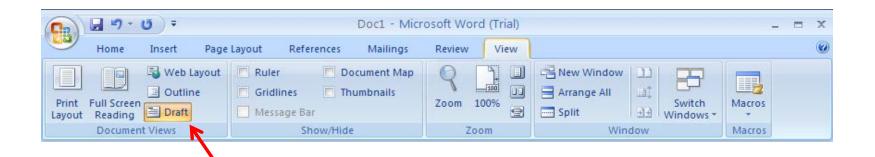

## Showing Styles in a Word Document

not visible.

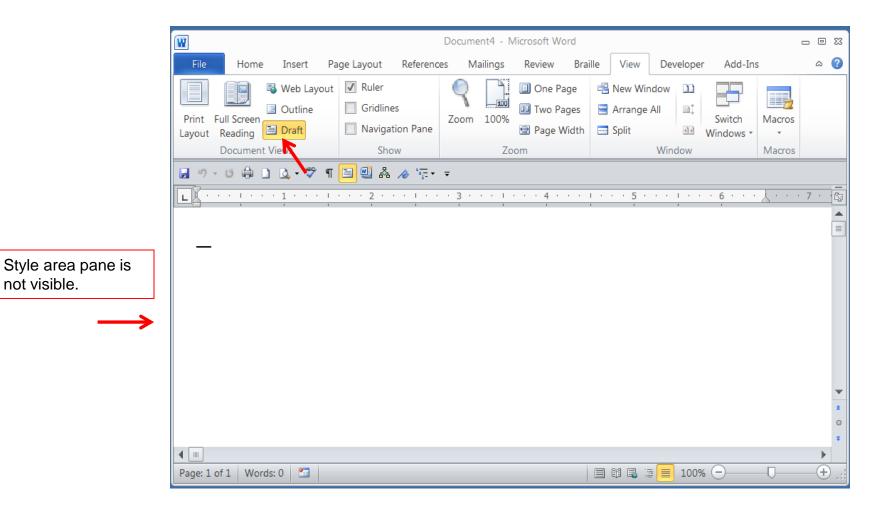

# Showing Styles in a Word Document

- Go to:
  - File
  - Options
  - Advanced
- Scroll down toDisplay
- Set Style area pane width in Draft view to 0.5
- Click OK

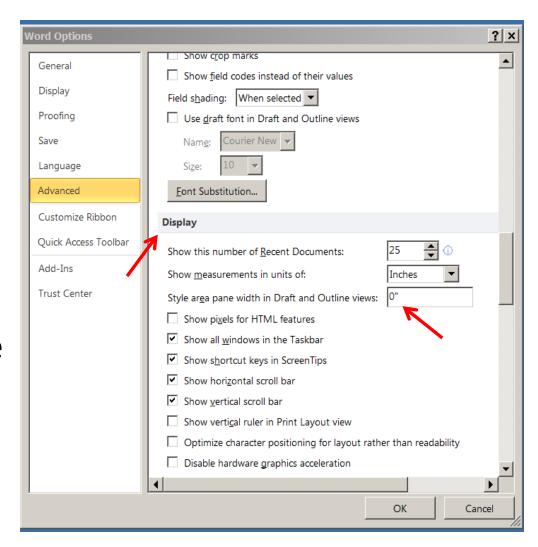

# Showing Styles in a Word Document

Style area pane is

visible.

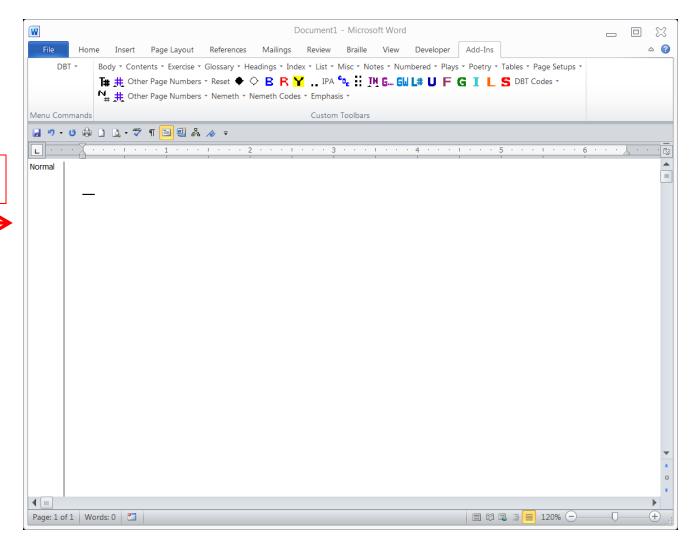

# Styles for Braille Formatting

 Many styles for formatting braille are named referring to the cell where brailling begins and where it continues onto another braille line.

For example: If you begin a long sentence in cell 1 that goes more than the 40 cells of that line, you must continue onto the next braille line.

If you continue that sentence in cell 1, then the format is 1-1 or Left Flush. This is the same as a blocked paragraph in print.

## Style Types

- Headings
  - Centered Heading (Heading 1)
  - Cell 5 Heading (Heading 2) -- blocked in cell 5: 5-5
  - Cell 7 Heading (Heading 3) -- blocked in cell 7: 7-7
- Paragraphs
  - Blocked paragraph (Left Flush): 1-1
  - Regular indented paragraph (Body Text): 3-1
- List: 1-3
  - Spelling words
  - Numbered sentences to read/write

## Style Types

- Directions: 5-5
  - Precedes an activity to be completed
  - A directive statement is not the same as directions to an activity
- Listed items with and without subentries.
  - Similar to outline format
  - Multiple choice questions and their answer choices are lists with one subentry. 1-5 / 3-5
  - Each new subentry begins two cells to the right
  - All runovers should be in the same cell
  - Example of a list with 3 subentries:
    - State / Capital / State bird / State flower
    - 1-9 / 3-9 / 5-9 / 7-9

- Open a New Word Document
- Add the BANA Template (from the Quick Access Toolbar)
- Select Draft View
- Type Text to be Formatted

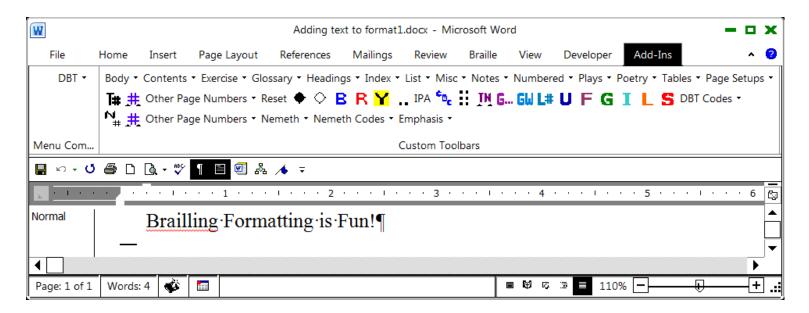

- "Show All" ¶
  - Feature in Word
  - You can activate it with short-cut Ctrl + \*
     (Ctrl\shift\\*)
  - It can be added to your Quick Access Toolbar
  - Shows paragraph marks and other hidden formatting
  - Helps identify blank lines in Word that will be retained in the Duxbury braille document

 Go to the BANA Template and select the Heading you want to use for the text you just added.

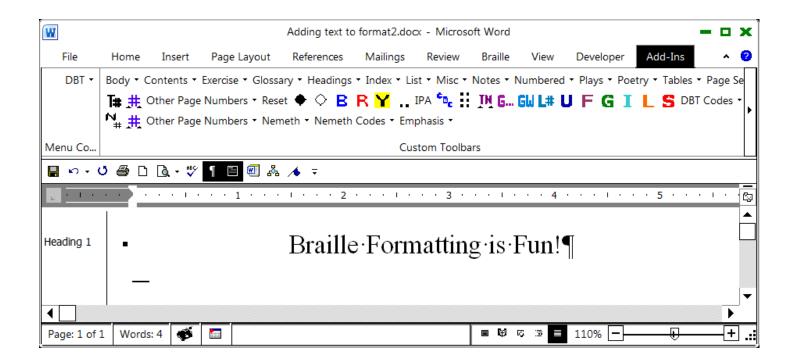

 Go to the tab labeled **Body** or **Numbered** on the BANA Template. Select the paragraph format you want to use for the new text you are adding. Type in the text.

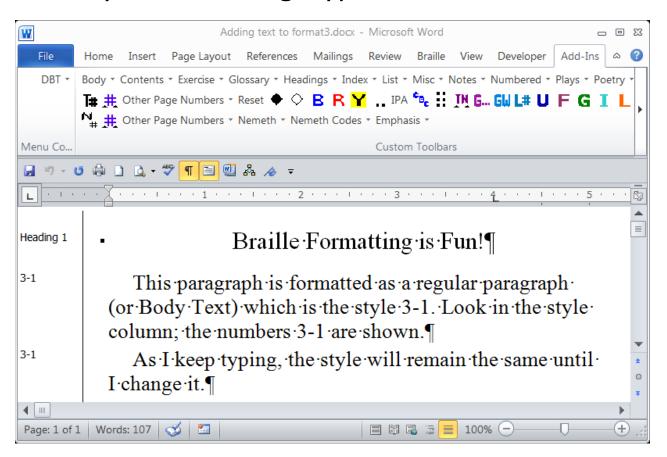

Repeat steps for adding a new paragraph.

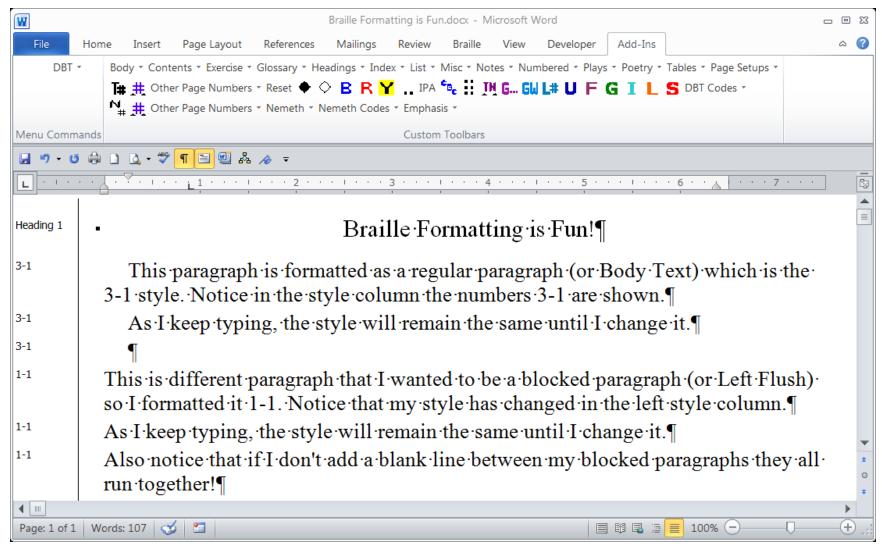

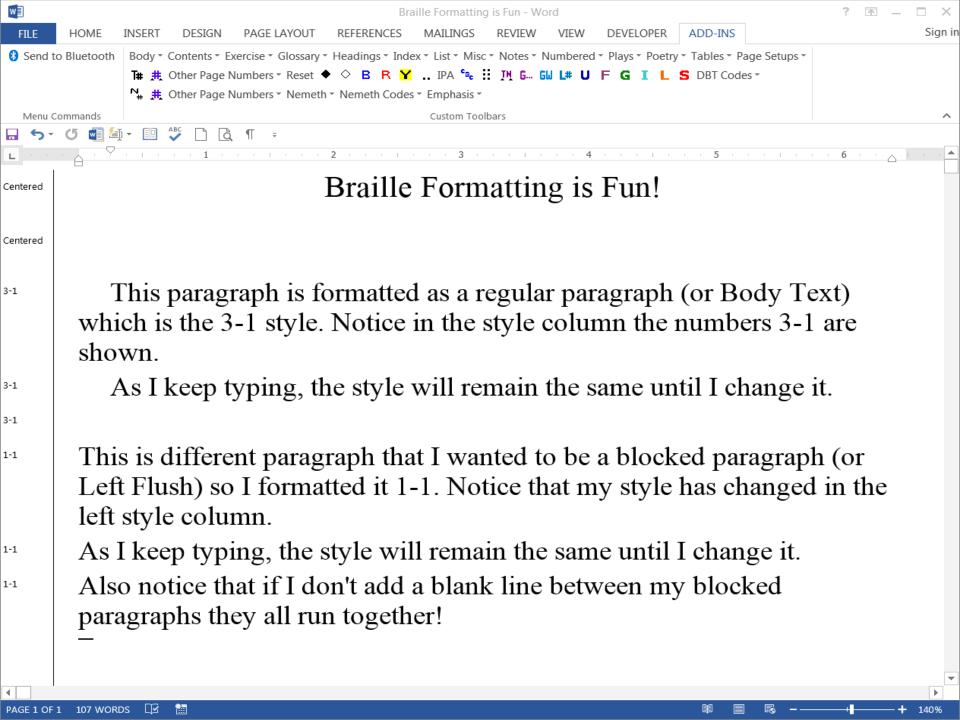

#### **Contact Information**

**Betsy Scott** 

Indiana Educational Resource Center

Braille Project Manager

7725 North College Avenue

Indianapolis, IN 46240-2504

bscott@isbvik12.org

317-253-1481 ext: 267